# **国税庁認証局 証明書インポート・確認マニュアル(macOS 標準証明書ストア)**

### **1. はじめに**

本手順書は、国税庁認証局のクライアント証明書インポートの手順になります。掲載している画像は OS:macOS Sierra、ブラウザ:Safari のものです。お客様がご利用になる OS やブラウザにより画像が一部異なる場合がありますが、 適宜読み替えていただきますよ、よろしくお願い致します。新規発行、更新発行にかかわらず同様の手順となります。

クライアント証明書の有効期限を確認する場合は「3.クライアント証明書のインポート及び有効期限確認手順」を参照く ださい。更新発行の際に古いクライアント証明書を削除する場合は、「4.クライアント証明書の削除手順」を実施ください。

#### **1.1. 注意事項・制限事項**

本手順書はご利用する端末にクライアント証明書が保存されている事が前提となっております。クライアント証明書の取 得方法は別途マニュアルをご参照いただきますようお願い致します。

# **2. クライアント証明書のインポート手順**

- (1) 下記①②③のいずれか、又は任意の場所に保存した取得したクライアント証明書のファイルをダブルクリックします。 (表示のファイル名は保存時にファイル名の変更を行なわなかった場合のサンプルです。)
- ① Dock に表示されるダウンロードリスト

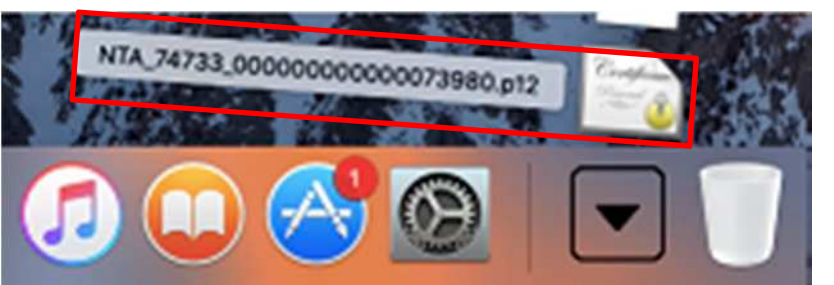

② Finder のダウンロードフォルダ

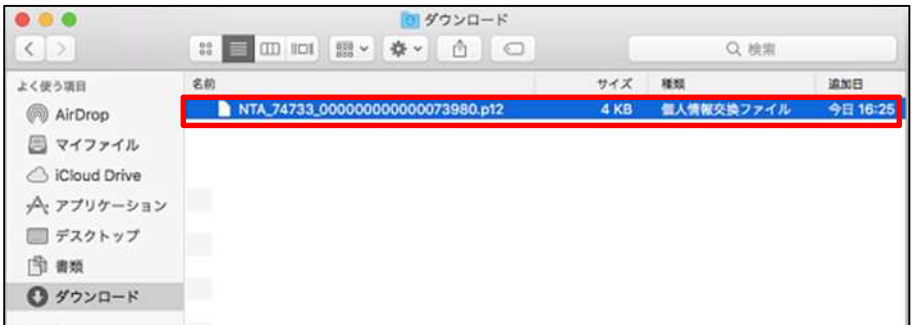

③ ダウンロードに利用したブラウザのダウンロードリスト

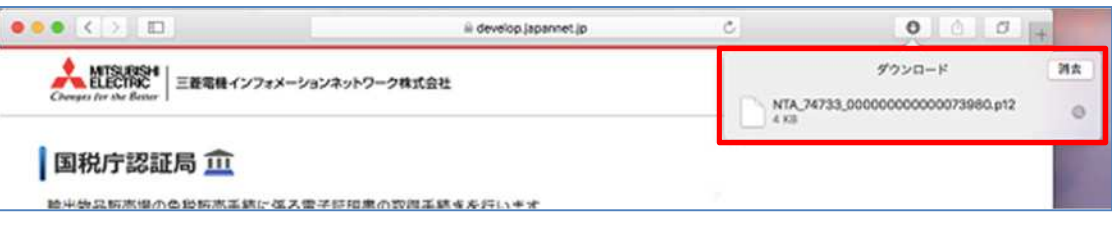

- (2) パスワード入力画面が開くので、「パスワード」欄に所轄税務署から通知を受けた次のいずれかの識別符号(21 桁) を入力し、「OK」をクリックします。
	- ① 輸出物品販売場ごとの識別符号(電子証明書の発行が必要の旨の届出を行った場合に限ります。)
	- ② 臨時販売場を設置しようとする事業者の識別符号(電子証明書の発行が必要の旨の届出を行った場合に限ります。)
	- ③ 承認送信事業者の識別符号

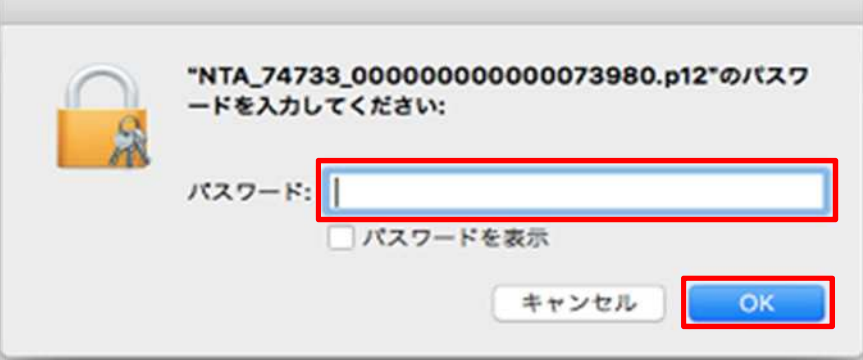

 $\frac{2}{2}$ (3) Dock 等から Finder を開き、Launchpad を開きます。

Copyright© National Tax Agency All rights reserved.

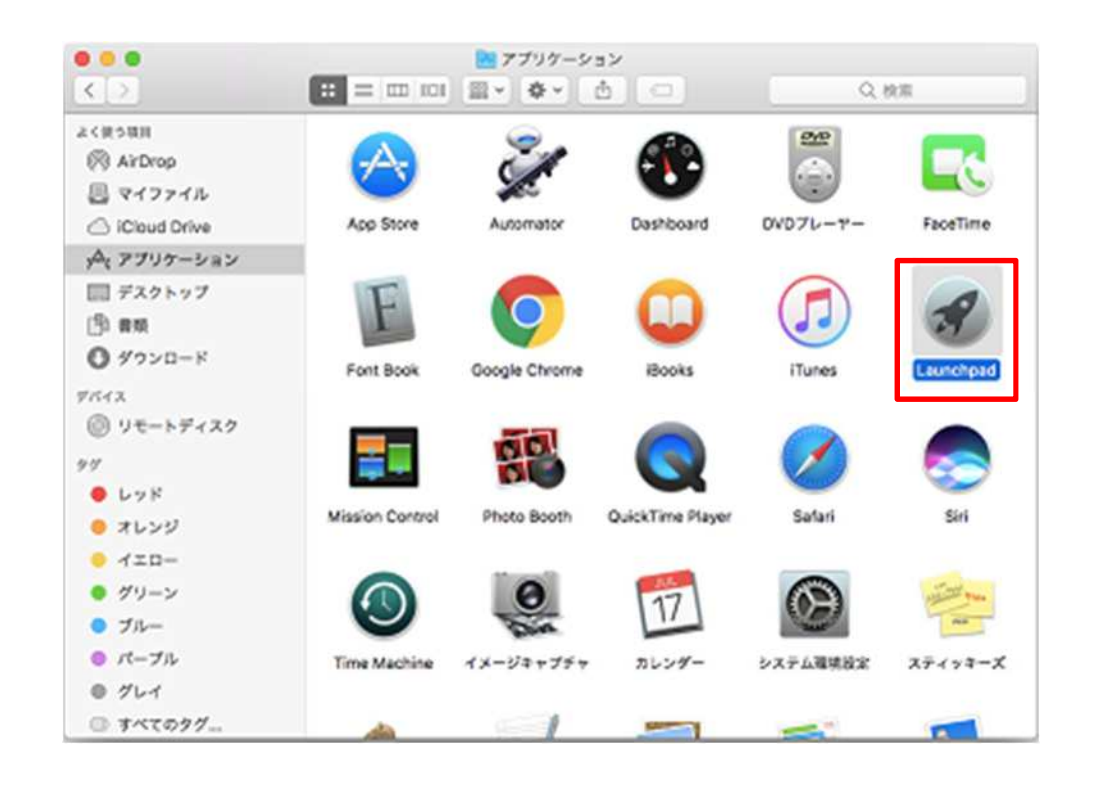

(4) Launchpad 画面から「その他」を開きます。

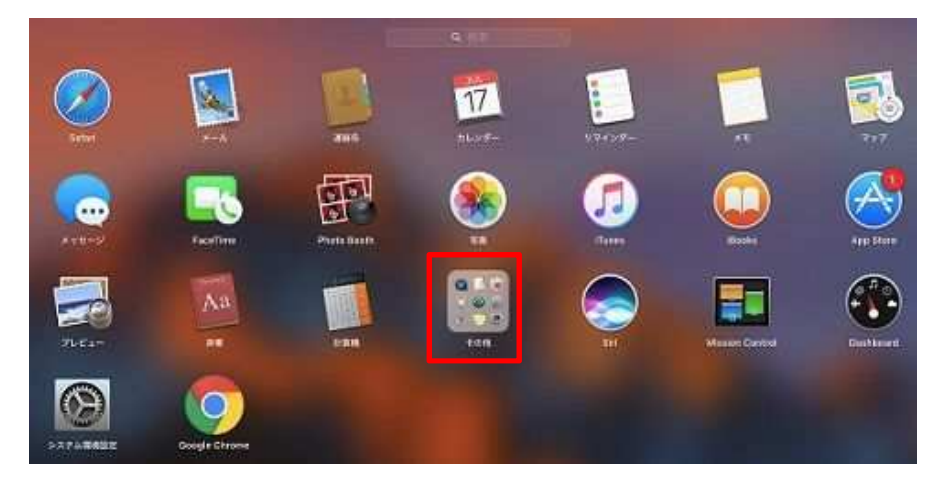

(5) 「キーチェーンアクセス」を開きます。

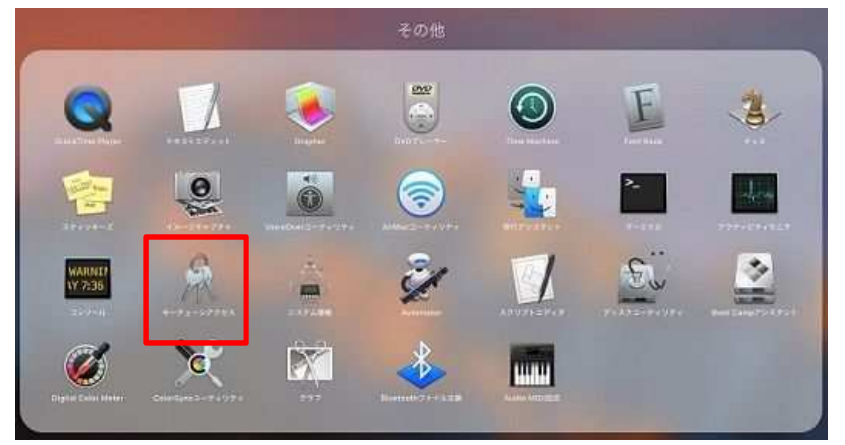

 $\frac{3}{3}$ (6) 名前が「National Tax Agency CA - G1」となっている証明書(ルート証明書)をクリックして開きます。 ※既に CA 証明書がインポートされている場合、又は更新発行の際に既存と同じ端末に新しい証明書をインポート

Copyright© National Tax Agency All rights reserved.

### する場合、手順(10)と同様の状態であれば(6)から(10)までの手順は不要です。

![](_page_3_Picture_76.jpeg)

(7) 「この証明書を使用するとき」プルダウンをクリックします。

![](_page_3_Figure_4.jpeg)

(8) 「常に信頼」を選択します。プルダウンの表示が変わったことを確認し、×ボタンで閉じます。

![](_page_4_Picture_32.jpeg)

(9) 認証を求められるため、ユーザのパスワード(任意に設定ください。)を入力します。

![](_page_4_Picture_33.jpeg)

(10) ルート証明書のアイコン右下が青い+マークになっている事を確認します。

![](_page_5_Picture_37.jpeg)

以上でクライアント証明書のインポート完了です。

# **3. クライアント証明書のインポート及び有効期限確認手順**

(1) Dock 等から Finder を開き、Launchpad を開きます。

![](_page_6_Figure_3.jpeg)

(2) Launchpad の画面から「その他」を開きます。

![](_page_6_Picture_5.jpeg)

(3) 「キーチェーンアクセス」を開きます。

![](_page_6_Picture_7.jpeg)

(4) キーチェーンアクセスにインポートした名前が識別符号になっている証明書が存在する事を確認します。

![](_page_7_Picture_52.jpeg)

(5) 一覧に表示されている証明書をクリックする事で詳細を確認できます。

![](_page_7_Picture_53.jpeg)

新規発行の場合は以上で終了です。

更新発行で古いクライアント証明書を削除したい場合は、「4.クライアント証明書の削除手順」を実施ください。

## **4. クライアント証明書の削除手順**

- (1) インポート確認手順に従いキーチェーンアクセスを開き、削除したい証明書を選択します。
- (2) 上部メニューの「編集」から「削除」をクリックします。

![](_page_8_Figure_4.jpeg)

(3) 確認画面が表示されるので「削除」をクリックします。

![](_page_8_Picture_116.jpeg)

- 以上でクライアント証明書の削除完了です。
- ※ 削除できない場合

キーチェーンアクセス画面左上の南京錠アイコンの状態によりキーチェーンアクセス操作可否が確認できます。 南京錠アイコンがロックされている場合、南京錠アイコンをクリックする事で解除できます。

![](_page_8_Figure_10.jpeg)